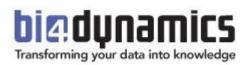

# BI4Dynamics AX Customization Manual

Last update: October 2017, version 6

This document is based on BI4Dynamics AX version 6

#### Content

| 1 | SETT | TING UP INSTANCE            | 3  |
|---|------|-----------------------------|----|
|   | 1.1  | Setup dimensions            | 3  |
|   | 1.2  | Setup cubes                 | 4  |
|   | 1.3  | Manage stage                | 5  |
| 2 | SETU | JP FOLDER                   | 8  |
|   | 2.1  | MetaData                    | 9  |
|   | 2.2  | Roles and Permissions       |    |
|   | 2.3  | Virtual cubes               | 11 |
|   | 2.4  | SSIS Processing             | 13 |
| 3 | EDIT | TING SSIS PROCESS FLOW      | 14 |
| 4 | MAN  | NAGING CUBES AND DIMENSIONS | 15 |
|   | 4.1  | Manage Cubes                | 15 |
|   | 4.2  | How to Manage Cubes         |    |
|   | 4.3  | Manage Dimensions           | 20 |
|   | 4.4  | How to Manage Dimensions    | 21 |
|   |      |                             |    |

Total pages: 22

## **1 SETTING UP INSTANCE**

Upon opening the instance, proceed to Instance properties by clicking File and Properties.

## **1.1 Setup dimensions**

#### Set Date

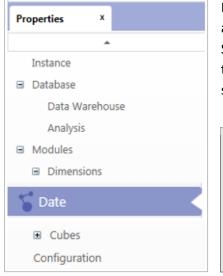

New BI4Dynamics feature (Fiscal Year Date Dimension) allows you to analyze your data by Fiscal Date instead of the calendar date. Set the Fiscal Date Offset in line with the start of your Fiscal Year or choose the 4-4-5 calendar option, which enables you to analyses your data by selected quarters.

- Example 1: If your Fiscal Year starts with April, set the Fiscal Date Offset to 3.
- Example 2: If your Fiscal Year starts with July, set the Fiscal Date Offset to 6.
- Example 3: Select one of the options (4-4-5, 4-5-4 or 5-4-4) and the starting date

Select one of the following options to set-up Fiscal date:

| Starting month   | Starting month is not January.                                            | Select starting month: | January 👻     |
|------------------|---------------------------------------------------------------------------|------------------------|---------------|
| ◎ 4–4–5 calendar | Year is devided into 4 quarters, 13<br>weeks each. Select 445, 454 or 554 | Select calendar type:  | 454 🔹         |
| © 4-4-5 Calendal | type.                                                                     | Select starting date:  | 29-06-2017 15 |

Fiscal Year name will be set to the following Calendar Year name.

## 1.2 Setup cubes

## Set Receivables or Payables compression

| Properties ×                                                 | New BI4Dynamics feature (set Receivables or/and Payables compression) allows to set the number of months in which the      |
|--------------------------------------------------------------|----------------------------------------------------------------------------------------------------|
| ▲                                                            | receivables or payables balance is calculated on a daily basis.                                                            |
| Instance                                                     | Defining how the balance is calculated before the selected period                                                          |
| <ul> <li>Database</li> </ul>                                 | is limited to Monthly or Yearly option, but Daily option can be used                                                       |
| Data Warehouse                                               | as well to keep the calculation on a daily level.<br>Limiting the receivables or payables balance calculation will greatly |
| Analysis                                                     | improve the processing times.                                                                                              |
| Modules                                                      |                                                                                                    |
| <ul> <li>Dimensions</li> </ul>                               |                                                                                                    |
| Cubes                                                        |                                                                                                    |
| 🔯 Payables                                                   |                                                                                                    |
| 🔯 Receivables 🛛 🧹                                            | The default setting for this new feature can be seen bellow.                                                               |
| Module settings                                              |                                                                                                    |
| Period (in months) when receivables balance is calculated d  | aily: 6                                                                                                    |
| Outside of the selected period or outside of the current yea | r (whichever occurs first) calculate receivables balances: Monthly   Apply                                                 |

## **1.3 Manage stage**

#### Filter data stage

A new BI4Dynamics functionality is introduced in version 5. You now have the ability to filter the transaction data loaded from one or more AX databases or companies to BI4Dynamics stage.

To better understand this feature we prepared a simple example its usability. We will show you how to filter closing receivables balance in archive database without altering data in AX:

## 1 CHECK BALANCES

- 1. Check that ending balance in old company equals to opening balance in new company
  - Use Dynamics AX report and Excel from BI4Dynamics cube
  - If balances do not match stop!
  - Get it sorted out

#### Example:

| 4 | Α                   | В         | С         | D         | E         | F         | G           | H          | L J              |
|---|---------------------|-----------|-----------|-----------|-----------|-----------|-------------|------------|------------------|
|   |                     |           |           |           |           | old       | new         |            |                  |
|   | Receivables Balance |           |           |           |           |           |             |            |                  |
|   |                     | B DE      | DE Total  | 🗏 NL      | NL Total  | ⊟ UK      |             | UK Total   |                  |
|   |                     | DE 2009   |           | NL 2009   |           | UK 2009   | CRONUS 2017 |            |                  |
|   | ··· 2013            | 786,217   | 786,217   | 3,330,725 | 3,330,725 | 262,229   |             | 262,229    |                  |
|   | ± 2014              | 1,349,950 | 1,349,950 | 3,330,725 | 3,330,725 | 695,676   |             | 695,676    |                  |
|   | ··· 2015            | 3,330,725 | 3,330,725 | 3,330,725 | 3,330,725 | 1,335,765 |             | 1,335,765  |                  |
|   | <b>2016</b>         |           |           |           |           |           |             |            |                  |
|   | 🖲 2016 - Jan        | 3,330,725 | 3,330,725 | 3,330,725 | 3,330,725 | 1,358,642 |             | 1,358,642  |                  |
| D | 🗄 2016 - Feb        | 3,330,725 | 3,330,725 |           | 3,330,725 | 1,389,052 |             | 1,389,052  |                  |
| 1 | 🖲 2016 - Mar        | 3,330,725 | 3,330,725 | 3,330,725 | 3,330,725 | 1,405,523 |             | 1,405,523  |                  |
| 2 | 🗉 2016 - Apr        | 3,330,725 | 3,330,725 | 3,330,725 | 3,330,725 | 1,446,699 |             | 1,446,699  |                  |
| 3 | 🗉 2016 - May        | 3,330,725 | 3,330,725 | 3,330,725 | 3,330,725 | 1,493,569 |             | 1,493,569  |                  |
| 4 | 🗉 2016 - Jun        | 3,330,725 | 3,330,725 | 3,330,725 | 3,330,725 | 1,549,570 |             | 1,549,570  |                  |
| 5 | 🗉 2016 - Jul        | 3,330,725 | 3,330,725 | 3,330,725 | 3,330,725 | 1,593,003 |             | 1,593,003  |                  |
| 5 | 🗷 2016 - Aug        | 3,330,725 | 3,330,725 | 3,330,725 | 3,330,725 | 1,615,869 |             | 1,615,869  |                  |
| 7 | 🗉 2016 - Sep        | 3,330,725 | 3,330,725 | 3,330,725 | 3,330,725 | 1,662,351 |             | 1,662,351  |                  |
| 3 | 🗄 2016 - Oct        | 3,330,725 | 3,330,725 | 3,330,725 | 3,330,725 | 1,826,202 |             | 1,826,202  | Date: 31-12-2016 |
| ) | 2016 - Nov          | 3,330,725 | 3,330,725 | 3,330,725 | 3,330,725 | 2,244,835 |             | 2,244,835  | closing balance  |
| D | 🗄 2016 - Dec        | 3,330,725 | 3,330,725 | 3,330,725 | 3,330,725 | 4,252,828 | 4,252,828   | 8,505,655  | opening balance  |
| 1 | <b>■2017</b>        |           |           |           |           |           |             |            |                  |
| 2 | 🗉 2017 - Jan        | 3,330,725 | 3,330,725 | 3,330,725 | 3,330,725 | 4,252,828 | 4,252,828   | 8,505,655  |                  |
| 3 | 🗉 2017 - Feb        | 3,330,725 | 3,330,725 | 3,330,725 | 3,330,725 | 4,252,828 | 5,185,243   | 9,438,071  |                  |
| 4 | 🗉 2017 - Dec        | 3,330,725 | 3,330,725 | 3,330,725 | 3,330,725 | 4,252,828 | 6,255,790   | 10,508,617 |                  |
| 5 | Grand Total         | 3,330,725 | 3,330,725 | 3,330,725 | 3,330,725 | 4,252,828 | 6,255,790   | 10,508,617 |                  |
| 6 |                     |           |           |           |           |           |             |            |                  |

#### Status:

Closing balance in old company - UK 2009 equals Opening balance in Cronus 2017. This is OK

## Goal of this project:

Closing balance in old company - UK2009 - should be set to zero in BI and keep data in AX unchanged.

- 2. Check Receivables Balance in SQL (run SQL report)
  - Total Balance must match AX (per company)
  - Balance of all open entries must match total Balance
  - Balance of all closed entries must be zero
  - If Balances do not match stop!
  - Get it sorted out

## 2 FILTER STAGE

- 3. Go to filter area and select old data source (your selection is on T=21/F=Open)
- 4. Set value: =0 (see picture #1)
  - only closed entries will be copied from AX
  - As we filter integer type of field, so there is no '0' or "0", only 0.
  - Set the number of the company that you apply this rule
  - =0 @3 (this will apply filter for CompanyID=3, an get all data from other companies with filter into BI4Dynamics)
- 5. Run "Save filter" (see *picture #2*)
- 6. Run "Deploy & Process" on Current Table (see picture #3)
  - Deploy will apply filter to the stage
  - Process will select data from AX

Example:

|                            |                                                               |                  |      |               |       |                         | 3                       |                |          |          |                                                |                         |                |                  |
|----------------------------|---------------------------------------------------------------|------------------|------|---------------|-------|-------------------------|-------------------------|----------------|----------|----------|------------------------------------------------|-------------------------|----------------|------------------|
| File 🔻 🛛 D                 | leploy P                                                      | rocess Customize | Stag | je            |       |                         | 1                       |                |          |          |                                                |                         |                |                  |
| =                          | Tables:                                                       | 21               |      | <b>Tables</b> | 7     | O Deploy                | 00                      |                | Ľ        |          |                                                |                         |                |                  |
| Tables and<br>columns      | Columns:                                                      | Open             |      | Columns       |       | on Deploy ar<br>process | nd Deploy ar<br>process | nd XML         | TAC      |          |                                                |                         |                |                  |
| S                          | elect table                                                   | s and columns    |      | Manage f      | ilter | Current tab             | e All change            | d tables Expor | t Import |          |                                                |                         |                |                  |
| Log                        | :                                                             | × Tables         | x    | Companies     |       | x                       |                         |                |          |          |                                                |                         |                |                  |
| 210 Jo                     | 1 CustLedgerEntry<br>10 JobJournalLine<br>12 JobPostingBuffer |                  | PK   | Col           | umns  | MLADE<br>NAV Compa      | ronus 2009 Mult         |                |          | Ģ        | Column Properties                              | on timestamp            |                |                  |
| 2103 0<br>2105 0<br>2110 0 | 2105 O365PaymentHistoryBuffer                                 |                  |      | Open          |       |                         | *                       |                | *        | operties | Auto update clustered index                    |                         |                |                  |
| 2118 0                     | 0365EmailS                                                    | etup             |      |               |       |                         |                         |                |          |          | Data Source                                    | TSQL Column Filter Data | 2              |                  |
|                            |                                                               |                  |      |               |       |                         |                         |                |          |          | MLADENSSD2<br>NAV Cronus 2009 Multi-Co.        | =0 @3                   | Save<br>filter | Remove<br>filter |
|                            |                                                               |                  |      |               |       |                         |                         |                |          |          | MLADENSSD2\NAVDEMO<br>Demo Database NAV (10-0) |                         | Save<br>filter | Remove<br>filter |
|                            |                                                               |                  |      |               |       |                         |                         |                |          |          |                                                |                         |                |                  |

7. Check filters on staging area – this step is optional (run SQL report)

Example:

| 100 % - < |         |                 |                 |            |                  |                               |  |
|-----------|---------|-----------------|-----------------|------------|------------------|-------------------------------|--|
|           | TableID | TableNameStage  | ColumnNameStage | ColumnType | ColumnFilterData | DatabaseName                  |  |
| 1         | 21      | CustLedgerEntry | Open            | tinyint    | =0@3             | NAV Cronus 2009 Multi-Company |  |

8. Process DW, cubes

## 3 CONTROL

- 9. Check report in Excel
  - Receivables balance in old company (the one that we have filtered) should be zero!

Example:

| ~                   | -         |           |           | -         |           |             |           |                  |
|---------------------|-----------|-----------|-----------|-----------|-----------|-------------|-----------|------------------|
|                     |           |           |           |           | old       | new         |           |                  |
| Receivables Balance |           |           |           |           |           |             |           |                  |
|                     | ⊟ DE      | DE Total  |           | NL Total  | ⊟ UK      |             | UK Total  |                  |
|                     | DE 2009   |           | NL 2009   |           | UK 2009   | CRONUS 2017 |           |                  |
| ± 2013              | 786,217   | 786,217   | 3,330,725 | 3,330,725 | 609,093   |             | 609,093   |                  |
| ± 2014              | 1,349,950 | 1,349,950 | 3,330,725 | 3,330,725 | 463,821   |             | 463,821   |                  |
| ± 2015              | 3,330,725 | 3,330,725 | 3,330,725 | 3,330,725 | 663,045   |             | 663,045   |                  |
| <b>∃ 2016</b>       |           |           |           |           |           |             |           |                  |
| 🗄 2016 - Jan        | 3,330,725 | 3,330,725 | 3,330,725 | 3,330,725 | 734,831   |             | 734,831   |                  |
| 🗄 2016 - Feb        | 3,330,725 | 3,330,725 | 3,330,725 | 3,330,725 | 637,749   |             | 637,749   |                  |
| 2016 - Mar          | 3,330,725 | 3,330,725 | 3,330,725 | 3,330,725 | 645,124   |             | 645,124   |                  |
| 🗄 2016 - Apr        | 3,330,725 | 3,330,725 | 3,330,725 | 3,330,725 | 1,078,146 |             | 1,078,146 |                  |
| 2016 - May          | 3,330,725 | 3,330,725 | 3,330,725 | 3,330,725 | 479,159   |             | 479,159   |                  |
| 🗉 2016 - Jun        | 3,330,725 | 3,330,725 | 3,330,725 | 3,330,725 | 567,579   |             | 567,579   |                  |
| 🖲 2016 - Jul        | 3,330,725 | 3,330,725 | 3,330,725 | 3,330,725 | 646,458   |             | 646,458   |                  |
| 🗄 2016 - Aug        | 3,330,725 | 3,330,725 | 3,330,725 | 3,330,725 | 896,623   |             | 896,623   |                  |
| 🗄 2016 - Sep        | 3,330,725 | 3,330,725 | 3,330,725 | 3,330,725 | 1,014,909 |             | 1,014,909 |                  |
| 🗄 2016 - Oct        | 3,330,725 | 3,330,725 | 3,330,725 | 3,330,725 | 795,736   |             | 795,736   | Date: 31-12-2016 |
| 1 2016 - Nov        | 3,330,725 | 3,330,725 | 3,330,725 | 3,330,725 | 504,677   |             | 504,677   | closing balance  |
| 🗄 2016 - Dec        | 3,330,725 | 3,330,725 | 3,330,725 | 3,330,725 |           | 4,252,828   | 4,252,828 | opening balance  |
| <b>2017</b>         |           |           |           |           |           |             |           |                  |
| 🗄 2017 - Jan        | 3,330,725 | 3,330,725 | 3,330,725 | 3,330,725 | -         | 4,252,828   | 4,252,828 |                  |
| 🗉 2017 - Feb        | 3,330,725 | 3,330,725 | 3,330,725 | 3,330,725 |           | 5,185,243   | 5,185,243 |                  |
| ⊞2017 - Dec         | 3,330,725 | 3,330,725 | 3,330,725 | 3,330,725 |           | 6,255,790   | 6,255,790 |                  |
| Grand Total         | 3,330,725 | 3,330,725 | 3,330,725 | 3,330,725 |           | 6,255,790   | 6,255,790 |                  |

## 4 APPENDIX

If you need to filter more companies from same data source that add CompanyID by comma: =0 @3,4

This will apply filter for CompanyID=3 and 4

Filter has to be set per data source. =0 @1,3,4

If CompanyID=1 is in other data source than filter will not apply to CompanyID=1.

### 5 TROUBLESHOOTING

If something went wrong, you can delete filter at any time without effecting AX.

- 10. Go to Stage\\Tables & Columns\\Tables=21, Columns=Open\\ select the column Open
- 11. Run Remove filter (*see picture #6*)

Example:

| Tables and columns: Open<br>Select tatus and columns                                                                                                    | Stage     Image filter     O Deploy     O Cr       Image filter     Comparison     Deploy and process     D Manage filter       Image filter     Cummarison     X                                                                           |                |
|----------------------------------------------------------------------------------------------------|----------------------------------------------------------------------------------------------------|----------------|
| Log     ×     Tables       ✓ 21     CustLedgeff.htty     210       210     JobDournalline     210       2120     JobPostingBuffer     2100       2130     O365SalesDocumentLon     2103       2105     O365SalesDocumentListoryBuffer     2110       2110     O365SalesInSetup     2118       2118     O365SemailSetup | PK     Columns     MLADENSSD2<br>NAV Gronus 2009 Multi-<br>Commany     MLADENSSD2<br>NAVDEMO<br>Demo Database NAV     Column Properties       ✓ Open     Auto create clustered index on timestamp<br>Auto update clustered index statistics | mn Filter Data |

- 12. Run "Deploy & Process" on Current table area button
- 13. Process DW, Cubes

# 2 SETUP FOLDER

| Computer  Local Disk (C:)  Pr       | rogram Files (x86) 🕨 BI4Dynami | cs AX ► BI4AX ► |          |
|-------------------------------------|--------------------------------|-----------------|----------|
| Include in library 👻 Share with     | ✓ Burn New folder              |                 |          |
| Name                                | Date modified                  | Туре            | Size     |
| 퉬 0 Setup                           | 28/06/2017 09:24               | File folder     |          |
| 퉬 1 Stage (DW)                      | 03/04/2017 09:30               | File folder     |          |
| 퉬 2 Snapshot                        | 03/04/2017 09:30               | File folder     |          |
| ]] 3 Dimensions (DW)                | 03/04/2017 09:30               | File folder     |          |
| 퉬 4 Facts (DW)                      | 03/04/2017 09:30               | File folder     |          |
| ]) 5 Cubes (SSAS)                   | 03/04/2017 09:30               | File folder     |          |
| 퉬 6 Wizard                          | 06/07/2017 15:37               | File folder     |          |
| 퉬 7 Visual Studio project           | 28/06/2017 09:24               | File folder     |          |
| 퉬 Unhandled Exceptions              | 25/09/2017 09:01               | File folder     |          |
| BI4AX.bi4ax                         | 01/09/2017 10:41               | BI4AX File      | 5.948 KE |
| BI4AX.license                       | 01/09/2017 10:36               | LICENSE File    | 43 KE    |
| BI4AX.log                           | 01/09/2017 10:41               | Text Document   | 1.275 KE |
| ocal Disk (C:)  Program Files (x86) |                                |                 |          |
|                                     | P DEEDYNAMICS AX P DEEAX P     | o Setup         |          |
| ✓ Share with ▼ Burn                 | New folder                     |                 |          |
| ame                                 | Date modified                  | Туре            |          |
| MetaData                            | 29/09/2017 08:46               | File folder     |          |
| Roles and Permissions               | 29/09/2017 10:40               | File folder     |          |

• MetaData (automatic retrieval of AX Metadata)

SSIS

Virtual Cubes

• Roles and Permissions (automated saving and applying roles and permissions from analysis cube)

29/09/2017 10:45

29/09/2017 10:45

File folder

File folder

- SSIS (SQL Server Integration Services Processing)
- Virtual Cubes (easily creating a brand new virtual cube)

## 2.1 MetaData

Information about AX structures is needed in order BI4Dynamics Wizard to work. We call this set »AX metadata«. It includes tables, fields, keys, translations, table relations and more.

## Metadata - logical explanation

By AX metadata we understand information about AX structures that are needed for Wizard. Without this information Wizard would not work.

## Metadata - physical explanation

AX metadata is an AX table filled by AX services. This table is filled by information about AX structures. These information are brought into BI part of SQL database and are used by Wizard. Following information are read from AX:

- 1. Tables, fields
- 2. Translation
- 3. Table keys
- 4. BI dimension and table relations
- 5. AX table relations

All tables and fields (standard and customized) are available.

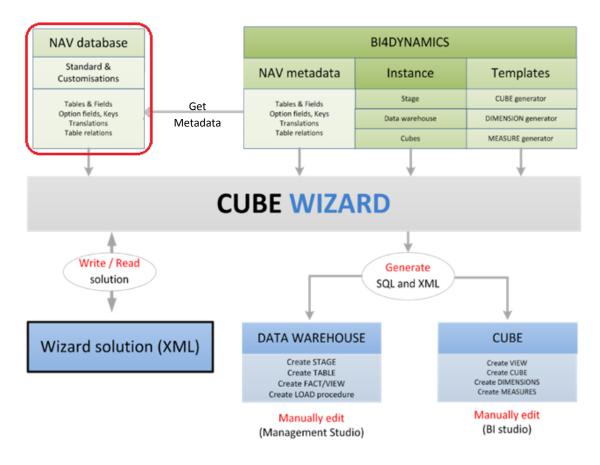

BI4DynamicsAX version 4.2 introduced a new functionality which enable us to keep the security settings on the analysis database intact. In previous versions, the roles which were set up on the analysis database were not restored after Deploy All.

## **Saving Roles and Permissions**

Roles and Permissions are stored to folder automatically:

- before Deploy
- before Processing data

An .xml script of the analysis database (together with Roles and permissions) is saved to "Roles and Permissions" folder.

| ≪ Local Disk (C:) 	 Program Files (x86)         | BI4Dynamics AX 🕨 BI4A> | ( 🕨 0 Setup 🕨 | Roles and Permissions |  |  |  |  |
|-------------------------------------------------|------------------------|---------------|-----------------------|--|--|--|--|
| Include in library  Share with  Burn New folder |                        |               |                       |  |  |  |  |
| Name                                            | Date modified          | Туре          | Size                  |  |  |  |  |
| BI4AX_Databasexml                               | 29/09/2017 10:40       | XML File      | 8.404 KB              |  |  |  |  |

## **Restoring Roles and Permissions**

Roles and permissions will be automatically restored to analysis database at the end of each Processing.

## 2.3 Virtual cubes

Virtual Cubes can be easily created from physical cubes (standard and wizard created cube) by accessing Virtual Cubes menu in Customize tab of BI4Dynamics application.

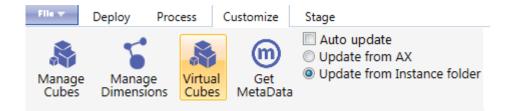

Each deploy updates physical <u>and virtual cubes</u> structures, while each process updates the data from AX.

## Initial state

BI4Dynamics standard package cubes are deployed and processed.

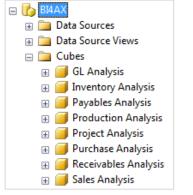

View from Management studio

## **Create virtual cube**

Create a new, empty cube by clicking **New** in the Virtual cube tab and choose the same name as you would like the new cube to be named.

In this scenario, we will create a Finance cube by joining General Ledger and Fixed Assets cubes.

| Vi | rtual Cubes       | ×    |        |  |
|----|-------------------|------|--------|--|
|    |                   |      |        |  |
|    | Virtual Cub       | es   |        |  |
|    | Virtual Cube Name |      |        |  |
|    | Finance           |      |        |  |
|    |                   |      |        |  |
|    |                   |      |        |  |
|    |                   |      |        |  |
|    |                   |      |        |  |
|    |                   |      |        |  |
|    | New               | Save | Delete |  |
|    |                   |      |        |  |

## Which cubes would you like to join?

On the right side of the screen, click **Add** and choose the cubes you would like to join in the new Finance virtual cube.

You can join all BI4Dynamics standard package cubes or select just few of them. In our case, we have selected General Ledger and Fixed Assets cubes.

| Linked Cubes     | BI4NAV                      | X |
|------------------|-----------------------------|---|
| Linked Cube Name | Add Linked Cube             |   |
| GLAnalysis       | Select Cube:<br>FA Analysis |   |
| Add Delete       | Add Cancel                  |   |

Click save.

## New file

A new .txt file is automatically generated in Virtual Cube folder (0 Setup).

#### **Deploy and Process**

Virtual cubes are deployed and processed after physical cubes. This ensures that all changes (structures and content) in physical cubes will be included in virtual cubes.

## New virtual cube is ready to use!

All measures from physical cubes are available in new virtual cube – Finance.

## 2.4 SSIS Processing

SQL Server Integration Services processing will process the SSIS packages containing BI4Dynamics stored procedures parallel. If not installed or selected, loading stage tables and processing DW tables will run sequentially, one stored procedures after another.

SQL Server Integration Services processing can be turn on during the creation of the instance or turn on/off from the BI4Dynamics application File menu.

File $\rightarrow$ Edit $\rightarrow$ Options $\rightarrow$ Check/Uncheck SQL Integration Service

| bis Edit instance | ×                                           |
|-------------------|---------------------------------------------|
| Instance type:    | Dynamics AX                                 |
| License key:      | Import                                      |
| Name:             | BI4AX                                       |
| Language:         | English (United States) 🔹                   |
| Database O        | ptions                                      |
| SQL Database      | e File Locations                            |
| Data C            | \Program Files\Microsoft SQL Server\MSSQL   |
| Log:              | C:\Program Files\Microsoft SQL Server\MSSQL |
| SQL Database      | e Collation: Slovenian_CI_AS 🔹              |
| SQL Integrati     | on Service 🔽                                |
| SSIS Server n     | ame: MATEJHPWKS2 Ver. 12.0                  |
|                   | Refresh                                     |
|                   | OK Cancel                                   |

## SSIS

| Program Files (x86) | ► BI4Dynamics AX ► BI4AX | ► 0 Setup ► SSIS ►                   |                            |
|---------------------|--------------------------|--------------------------------------|----------------------------|
| th 🔻 Burn           | New folder               |                                      |                            |
| Name                | A                        | Date modified                        | Туре                       |
| BI4Dynamics Custom  |                          | 03/04/2017 09:44<br>03/04/2017 09:30 | File folder<br>File folder |

BI4Dynamics folder contains up to 21 encrypted, non-editable SSIS packages for BI4Dynamics troubleshooting. Please contact <a href="mailto:support@bi4dynamics.com">support@bi4dynamics.com</a> if errors occur on processing using SSIS option.

# **3 EDITING SSIS PROCESS FLOW**

| biş | 💾 👩   BI4Dynamics AX 6.0.2 I | nstance: BI4/   | ΑX     |              |                 |             |                                                  |         |                |               |                      |    |
|-----|------------------------------|-----------------|--------|--------------|-----------------|-------------|--------------------------------------------------|---------|----------------|---------------|----------------------|----|
| FI  | Deploy Process               | Customize       | Stage  | 2            |                 | 8           |                                                  |         | 9              |               |                      |    |
| Ed  | it 🚽 🛛 🗛                     |                 | _      | •            | ● Full          | 7 Process   | ⓒ Stage<br>Sata Warehouse<br>∑ Analysis Database | DimLoad |                | Remove<br>Add | Remove<br>Add        | 10 |
|     | Process Flow                 | v SSIS          |        |              | Update          | Process All | Process one                                      | Obje    | ct group       |               | SSIS package         |    |
| Log | • × Edit Pr                  | oc Flow SSI     | s ×    |              |                 |             |                                                  |         |                |               |                      |    |
| С   | bject group                  | Proces          | ss ste | ps <b>12</b> |                 |             |                                                  |         |                |               |                      |    |
| No  | Name                         | <b>I</b> nclude | Order  | Process      | Object Name     |             | Object subgroup                                  |         | Executed       | Custom        | Last exec time (sec) |    |
| 1   | DimDate                      | <b>v</b>        | 5      | Run          | [dim].[LoadFisc | alCalendar] | DimDate                                          |         | ~              |               | 0                    |    |
| 2   | DimHelp                      | 7               | 6      | Run          | [dim].[LoadCor  | mpany]      | DimCompany                                       |         | -              |               | 0                    |    |
| 3   | DimLoad                      |                 | 7      | Run          | [dim].[LoadCur  | rency]      | DimCurrency                                      |         | <b>6</b>       |               | 0                    |    |
| 4   | FactDropConstraintIndex      | <b>v</b>        | 8      | Run          | [dim].[LoadDat  | eTool]      | DimDateTool                                      |         | G <sub>2</sub> |               | 0                    |    |
| 5   | FactHelp                     |                 | 9      | Run          | [dim].[LoadFAT  | ype]        | DimFixedAssetsTy                                 | be      | G <sub>k</sub> |               | 0                    |    |
| 6   | FactLoad                     |                 | 10     | Run          | [dim].[LoadFAE  | look]       | DimFixedAssetsBo                                 | ok      | <b>6</b>       |               | 0                    |    |
| 7   | FactCreateConstraintIndex    |                 | 11     | Run          | [dim].[LoadFixe | edAsset]    | DimFixedAsset                                    |         | G.             |               | 0                    |    |
|     |                              | <b>v</b>        | 12     | Run          | [dim].[LoadFAL  | ocation]    | DimFixedAssetsLo                                 | cation  | G <sub>k</sub> |               | 0                    |    |

#### With BI4Dynamics version 6, you will have the ability to edit SSIS process flow.

- 1. Click Edit SSIS on Process tab to enter the process flow editing window
- 2. Reset Process flow to its initial state
- 3. Reload the process flow to include manual script from folders 2 5.
- 4. Move selected stored procedure up on the list of Process Steps
- 5. Move selected stored procedure down on the list of Process Steps
- 6. Full processing option
- 7. Incremental processing option only newly posted entries will be processed
- 8. Choose which part of BI4Dynamics solution (Stage, Data Warehouse, Analysis Database) will get processed when pressing Process button
- 9. Add or remove Object group from Object group list
- 10. Add or remove custom SSIS Package from Object group
- 11. Object group list
- 12. Process steps List of procedures in each individual Object group which will be ran on Process.

Please follow <u>BI4Dynamics YouTube Channel</u> for more detailed instruction.

# **4 MANAGING CUBES AND DIMENSIONS**

On Customize tab, please click Get MetaData and make sure the Update from AX option is chosen when first getting the MetaData.

Without Metadata, Manage Cube or Manage Dimension features will not work.

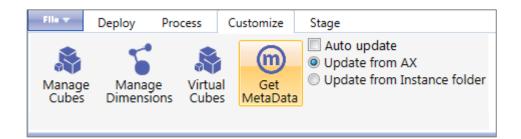

Please follow <u>BI4Dynamics YouTube Channel</u> for more details about managing MetaData and its troubleshooting.

## 4.1 Manage Cubes

After MetaData were successfully imported, click Manage Cubes. A new Cube Wizard window will open. With this new and unique feature, you will have the ability to add facts to existing cubes, create a new cube altogether or create a new MDX measure within the existing or new fact.

Detailed instructions on how to manage cubes can be found on <u>BI4Dynamics YouTube Channel</u>.

| BI4Dynamics AX 6.0.2                        | Instance: BI4AX_Wizard_GL                                            |                 |                         |
|---------------------------------------------|----------------------------------------------------------------------|-----------------|-------------------------|
| File Deploy Process                         | Customize Stage                                                      |                 |                         |
| Manage<br>Cubes Dimensions Virtual<br>Cubes | Get Auto update<br>© Update from AX<br>O Update from Instance folder |                 |                         |
| Log × Cube                                  | Wizard ×                                                             |                 |                         |
| 1 Manage Cubes                              | Cubes                                                                | Fact Tables     | MDX Calculated Measures |
| 2 Select Source Tables                      | Cube Name                                                            | Fact Name       | Calculation Name        |
| 3 Select Fields                             | Inventory Analysis                                                   | New Custom Fact | New MDX Measure         |
|                                             | Sales Analysis                                                       |                 |                         |
| 4 Manage Dimensions                         | GL Analysis                                                          |                 |                         |
| 5 Manage Measures                           | New Custom Cube                                                      |                 |                         |
|                                             | New Save Generate                                                    | Add Edit Delete | Add Edit Delete         |
|                                             | Delete Clear                                                         |                 |                         |
|                                             |                                                                      |                 |                         |
|                                             |                                                                      |                 |                         |

## Cubes

- 1. New Create New cube
- 2. Save Save the progress when creating a new cube
- 3. Generate Generate scripts and save to folders 1 through 5
- 4. Delete Delete newly created cube (standard cubes cannot be deleted)
- 5. Clear Clear(Delete) the generated scripts from folders 1 through 5

## **Fact Tables**

- 1. Add Add a New Custom Fact
- 2. Edit Edit a custom fact (standard facts cannot be edited)
- 3. Delete Delete a custom fact (standard facts cannot be deleted)

#### **MDX Calculated Measures**

- 1. Add Add new MDX Calculated Measure
- 2. Edit Edit existing MDX Calculated Measure
- 3. Delete Delete MDX Calculated Measure

## 4.2 How to Manage Cubes

Upon clicking Add in a Fact Tables section a new window will open. The newly created fact can be configured through series of different steps.

| Cube Wizard ×          |                                             |                           |              |                              |                 |                |                  |
|------------------------|---------------------------------------------|---------------------------|--------------|------------------------------|-----------------|----------------|------------------|
| 1 Manage Cubes         | Fact Name: Retail                           |                           |              |                              |                 |                |                  |
| 2 Select Source Tables | AX Tables Retail Trans 2 P                  | Selected Tables           |              | Table Relations              |                 | Relation Condi | tions            |
|                        | Retail transaction sale render trans        | RETAILTRANSACTIONSALESTRA | ANS 5        | Related Table                |                 | Column         | Related Column   |
| 5 Select reads         | Retail Transaction Sales Trans              | CUSTTABLE                 |              | Retail Transaction Sales Tra | ns 8            | Account Num    | cust Account     |
| 4 Manage Dimensions    | Retail Transaction Service Profile          |                           |              |                              |                 | 1              | 1                |
|                        | Retail Transaction Table 3                  |                           |              |                              |                 |                |                  |
| 5 Manage Measures      | Retail Transaction Table Ex5                |                           |              |                              |                 |                |                  |
|                        | Retail Transaction Tax Trans                |                           |              |                              |                 |                |                  |
|                        | Retail Transaction Tender Declaration Trans | 6                         | 7            | 9                            | 10              | 12             | 13               |
|                        | Add Table                                   | Show Related Tables       | Remove Table | Add Relation                 | Remove Relation | Add Condition  | Remove Condition |
|                        | Total number of tables: 4712                |                           |              |                              |                 |                |                  |
|                        |                                             |                           |              |                              |                 |                |                  |
|                        |                                             |                           |              | · Back                       | Cancel          | Next ·         |                  |

- 1. Choose the name of the new fact
- 2. Search for the table on which the new fact will be based upon
- 3. Click the table
- 4. Add the selected table to Selected Tables Column
- 5. See which tables were selected

- 6. Click Show related Tables to show related tables in the AX Tables column
- 7. Remove the selected table
- 8. See which table is related to the selected table in Selected Table column
- 9. Add a new Relation
- 10. Remove Relation (at least one relation must exists between the tables)
- 11. See the Relation condition (between which two columns is the relation made)
- 12. Add a new Condition
- 13. Remove Condition (at least one condition must exists between the columns)

When all the tables are selected and all the relation and conditions are defined – click **Next**. At next step different fields from selected tables can be selected.

| Cube Wizard ×          |                             |                                |         |                 |                                                   |            |           |                       |
|------------------------|-----------------------------|--------------------------------|---------|-----------------|---------------------------------------------------|------------|-----------|-----------------------|
| 1 Manage Cubes         | Selected Tables             | Selected Fields                |         | 2 P             |                                                   |            |           |                       |
| 2 Select Source Tables | RETAILTRANSACTIONSALESTRANS | Show only selected fields      |         |                 | 4                                                 |            |           |                       |
|                        | CUSTTABLE                   | Table Name                     | Use Nar | ame             | Object Type                                       | Field Type | Data Type | Custom SQL Expression |
| 3 Select Fields        |                             | Cust Table                     | Acc     | ccount Num      | Dimension                                         | •          | String    |                       |
| 4 Manage Dimensions    |                             | Cust Table                     | Cor     | ommission Group | Dimension                                         | •          | String    |                       |
|                        |                             | Retail Transaction Sales Trans | Cos     | ost Amount      | Measure                                           | •          | Double    |                       |
| 5 Manage Measures      |                             | Retail Transaction Sales Trans |         | isc Amount      | Measure                                           | •          | Double    |                       |
|                        | Total number of Tables: 2   | Total number of Fields: 280    | 3       | Preview         | Total selected: 4<br>Measures: 2<br>Dimensions: 2 |            |           |                       |
|                        |                             |                                |         | · Back          | Cancel                                            | Next ·     |           |                       |

- 1. See which tables were selected in the previous step
- 2. Search for fields in those tables
- 3. Check Use to select specific fields
- 4. Choose whether selected filed would act as an Dimension or Measure within the new fact (this is already automatically defined for you, but can be changed)

When everything is set up - click Next.

| Cube | e W | Vizard     | x       |         |       |         |            |       |                  |      |       |                  |        |          |        |
|------|-----|------------|---------|---------|-------|---------|------------|-------|------------------|------|-------|------------------|--------|----------|--------|
| 1    | N   | Manage     | Cubes   |         | 1     | From F  | ield       |       | From Enum        | From | n Rel | ated Table       |        | Custom   |        |
| 2    |     | Select So  | ource T |         | А     | vailabl | e Dimensi  | ons   |                  | ţ    | p     | Selected         | l Din  | nensions |        |
|      |     |            |         |         | Table | Name    | Field Name |       | Dimension Name   |      |       | Dimension Nar    | me     |          | Source |
| 3    | S   | Select Fie | elds    |         | Cust  | Table   | Commission | Group | Commission Group | 2    |       | Account Numb     | er     | 4        | Field  |
| 4    | N   | Manage     | Dimen   | sions < |       |         |            |       |                  |      |       |                  |        |          |        |
| 5    | Ν   | Manage     | Measu   | res     |       |         |            |       |                  |      |       |                  |        |          |        |
|      |     |            |         |         |       | Select  | 3          |       |                  |      |       | Deselect         | 2      | 5        |        |
|      |     |            |         |         |       |         |            |       |                  |      |       | Total selected d | imensi | ons: 1   |        |
|      |     |            |         |         |       |         | • Bacl     | ¢     | Cancel           |      | Ne    | d ·              |        |          |        |

- Previously selected dimension will show up under different tabs (From Field, From Enum, From Related Table), depending on the source and type of the filed.
   In From Related Table tab, all dimensions (fields) from related tables can be chosen, even if the filed was not chosen in the previous steps.
- 2. Choose and rename(if necessary) the dimension
- 3. Click Select to bring the dimension from Available to Selected Dimensions column
- 4. See the list of Selected Dimensions
- 5. Click Deselect to deselect previously selected dimension

Custom Dimension can be created under Custom Tab. Please explore our <u>BI4Dynamics YouTube Channel</u> for detailed instructions on custom dimensions.

| Base Measures             |           | 1           |         |          |    |                 |          |               |                |                            | Extended Me     | easures 2 |   |
|---------------------------|-----------|-------------|---------|----------|----|-----------------|----------|---------------|----------------|----------------------------|-----------------|-----------|---|
| Table Name Field Nam      | e Name    | e           |         | Operatio | on | Format          | Visible  | Opposite Sign | Display Folder | MDX                        | Base Measure    | Operation |   |
| Retail Transacti disc Amo | unt Disco | ount Amount |         | SUM      | •  | #,#0.00         | <b>v</b> |               |                | <ul> <li>Extend</li> </ul> | Discount Amount | YTD       | • |
| Retail Transacti cost Amo | unt Cost  | Amount      |         | SUM      | •  | #,#0.00         | V        |               |                | <ul> <li>Extend</li> </ul> | Cost Amount     | POP       | • |
|                           |           |             |         |          |    |                 |          |               |                |                            |                 |           |   |
|                           |           |             |         |          |    |                 |          |               |                |                            |                 |           |   |
| Custom Measur             | es 3      |             |         |          |    |                 |          |               |                |                            |                 |           |   |
| Name                      |           | Operation   | Format  | Visible  |    | Custom SQL Expr | ession D | isplay Folder |                | MDX                        |                 |           |   |
| New Custom Measure        |           | SUM 🔻       | #,#0.00 |          |    |                 |          |               |                | Extend                     |                 |           |   |

When you have set up all the dimensions – please click **Next**.

- See selected measures (Step 3) and edit them if necessary. Each measure can be renamed, operate as SUM, MIN or MAX function, be in different formats, be visible or not(if used as base for extended or custom measure), be shown with Opposite Sign(+/-), can be assigned to different display folders or be extended
- 2. Extended Measures functionality can extend base measures to perform as Year-to-Date, Period-over-Period, Year-over-Year, Last Periods or Rolling measure.
- 3. Custom measures can be created using Structured Query Language (SQL) and added to BI4Dynamics Data Warehouse

When all measures are set up – please click **Next**.

You have now create a new cube or a new fact on the existing cube. Please click **Generate** to generate scripts and **save** them to folders 1 through 5.

| Cubes                        | Fact Tables            | • Generation fini×                                             |
|------------------------------|------------------------|----------------------------------------------------------------|
| Cube Name                    | Fact Name              | Description:                                                   |
| FA Analysis                  | Retail                 | Cube Retail Cube has                                           |
| GL Analysis                  |                        | been saved to Wizard                                           |
| Retail Cube                  |                        | folder!<br>SQL Scripts have<br>been successfully<br>generated! |
| New Save Ger<br>Delete Clear | nerate Add Edit Delete |                                                                |

Further and detailed instructions on how to manage cubes can be found on **BI4Dynamics YouTube Channel**.

4.3 Manage Dimensions

After MetaData were successfully imported, click Manage Dimensions. A new Manage Dimensions window will open.

With this new and unique feature, you will have the ability to add new dimensions or edit existing standard or cube wizard-created dimensions.

Detailed instructions on how to manage dimensions can be found on <u>BI4Dynamics YouTube Channel</u>.

| anage Dimensions ×                   |                  |                     |   |
|--------------------------------------|------------------|---------------------|---|
| Wizard Dimensions                    | م                | Standard Dimensions | م |
| Dimension                            |                  |                     |   |
| Catalog                              |                  | Fixed Asset         |   |
| Invent Serial                        |                  | GL Account          |   |
| Retail Gift Card                     |                  | GL Budget           |   |
| Retail Staff                         |                  | Item                |   |
| Retail Statement                     |                  | Vendor              |   |
| Retail Statement Line                |                  | Employee            |   |
| Retail Statement Table               |                  | Project             |   |
| Retail Tender Type                   |                  |                     |   |
| Retail Tender Type Card              |                  |                     |   |
| Total number of wizard dimensions: 9 |                  |                     |   |
| New Dimension Edit Dimension         | Edit Hierarchies | Manage              |   |
| Delete Save                          | Generate         |                     |   |
|                                      |                  |                     |   |
|                                      |                  |                     |   |
|                                      |                  |                     |   |
|                                      |                  |                     |   |

#### WIZARD DIMENSION

- 1. New Dimension Create a new dimension
- 2. Edit Dimension Edit existing dimension
- 3. Edit Hierarchies Create, Edit or Delete hierarchies on selected dimension
- 4. Delete Delete Dimension
- 6. Save Save the progress when creating or editing a dimension
- 5. Generate Generate scripts and save to folders 3 and 5

#### STANDARD DIMENSIONS

1. Manage - Transfer the Standard Dimension on the Wizard Dimension list to edit it

## 4.4 How to Manage Dimensions

Upon clicking Edit in the Wizard Dimensions section a new window will open. The newly created or existing Dimensions can be configured through series of different steps.

| AX Tables                                       | <mark>۶ 2</mark> | Selected Tables                        |                   | Table Relation:             | S                            | Relation Co          | onditions                    |
|-------------------------------------------------|------------------|----------------------------------------|-------------------|-----------------------------|------------------------------|----------------------|------------------------------|
| /end RFQ Trans                                  | 1                | VENDTABLE                              |                   | Related Table<br>Vend Table |                              | Column<br>Vend Group | Related Column<br>Vend Group |
| /end Settlement<br>/end Settlement Extension TH | _                | LOGISTICSLOCATION                      | _                 |                             |                              |                      | 11                           |
| /end Settlement Tax1099<br>/end State Tax ID    | _                | VENDGROUP                              | 5                 |                             |                              |                      |                              |
| /end Table 3                                    |                  | INVENTBUYERGROUP                       |                   |                             |                              |                      |                              |
| /end Total Price Tolerance<br>/end Trans        | _                | PRICEDISCGROUP<br>SMMBUSRELSEGMENTGROU | IÞ                |                             |                              |                      |                              |
| /end Trans Cash Disc                            |                  | SMMBUSRELSUBSEGMENTG                   | ROUP              |                             |                              |                      |                              |
| /end Trans EP Remit_BR<br>/end Trans Open       | -                | CURRENCY                               | _                 |                             |                              |                      |                              |
| Add Table                                       |                  | 6<br>Show Related Tables               | 7<br>Remove Table | 9<br>Add Relation           | <b>10</b><br>Remove Relation | 12<br>Add Conditio   | n Remove Condition           |
| al number of tables: 4712                       |                  |                                        |                   |                             |                              |                      |                              |

- 1. Choose/Change the Dimension name
- 2. Search for the table on which the new dimension will be based upon
- 3. Click the table
- 4. Add the selected table to Selected Tables Column
- 5. See which tables were selected
- 6. Click Show related Tables to show related tables in the AX Tables column
- 7. Remove the selected table
- 8. See which table is related to the selected table in Selected Table column
- 9. Add a new Relation
- 10. Remove Relation (at least one relation must exists between the tables)
- 11. See the Relation condition (between which two columns is the relation made)
- 12. Add a new Condition
- 13. Remove Condition (at least one condition must exists between the columns)

When all the tables are selected and all the relation and conditions are defined – click **Next**. At next step different fields from selected tables can be selected

| Selected Tables           | Selected Fields             |   |      | 2 P                                               |                |                  |                       |  |
|---------------------------|-----------------------------|---|------|---------------------------------------------------|----------------|------------------|-----------------------|--|
| VENDTABLE                 | Show only selected fields   |   |      |                                                   |                |                  | 5                     |  |
| ✓ DIRPARTYLOCATION        | Table Name<br>Vend Table    |   | Cube | Name                                              | Field Type     | Data Type        | Custom SQL Expression |  |
| LOGISTICSLOCATION         | Vend Table                  |   |      | CIS Company Reg Num<br>CIS National Insurance Num |                | String<br>String |                       |  |
| VENDGROUP                 | Vend Table                  |   |      | CIS Status                                        | Enum           |                  |                       |  |
| MARKUPGROUP               | Vend Table                  |   |      | CIS Unique Tax Payer Ref                          |                | String           |                       |  |
| INVENTBUYERGROUP          | Vend Table                  |   |      | CIS Verification Date                             |                | -<br>DateTime    |                       |  |
| PRICEDISCGROUP            | Vend Table                  |   |      | CIS Verification Num                              |                | String           |                       |  |
| SMMBUSRELSEGMENTGROUP     | Vend Table                  |   |      | Clearing Period                                   |                | String           |                       |  |
| SMMBUSRELSUBSEGMENTGROUP  | Vend Table                  |   |      | CNAE_BR                                           |                | String           |                       |  |
| CURRENCY                  | Vend Table                  |   |      | CNPJCPF Num_BR                                    |                | String           |                       |  |
| PAYMTERM                  | Vend Table                  |   |      | Commercial Register                               |                | String           |                       |  |
| otal number of Tables: 11 |                             | - |      | · · · · · · · ·                                   |                |                  | -                     |  |
| otal number of Tables: 11 | Total number of Fields: 272 | 3 | 4    | Preview Tota                                      | l selected: 17 |                  |                       |  |
|                           |                             |   |      |                                                   |                |                  |                       |  |

- 1. See which tables were selected in the previous step
- 2. Search for fields in those tables
- 3. Check DW to select it and add it to Data Warehouse
- 4. Check Cube to select it and add it to Analysis Database
- 5. Modify the field with Custom SQL field Expression
- 6. When everything is set up click **Next**.

| nage Dimensions × |                  |                |                 |                          |                 |                       |               |
|-------------------|------------------|----------------|-----------------|--------------------------|-----------------|-----------------------|---------------|
|                   |                  |                |                 |                          |                 |                       |               |
| Attributes        | ۶ <mark>1</mark> |                |                 | Custom Attributes 2      |                 |                       |               |
| Table Name        | Field Name       | Attribute Name | Visible in Cube | Attribute Name           | Visible in Cube | Custom SQL Expression | SQL Data Type |
| Vend Table        | Account Num      | No             |                 | Vendor                   |                 |                       | nvarchar(255) |
|                   |                  |                | 3               | Country                  |                 |                       | nvarchar(255) |
|                   |                  |                |                 | State                    |                 |                       | nvarchar(255) |
|                   |                  |                |                 | Vendor Group             |                 |                       | nvarchar(255) |
|                   |                  |                |                 | Vendor Markgroup         |                 |                       | nvarchar(255) |
|                   |                  |                |                 | Vendor Sub Segment Group |                 |                       | nvarchar(255) |
|                   |                  |                |                 | Vendor Segment Group     |                 |                       | nvarchar(255) |
|                   |                  |                |                 | Vendor Price Group       |                 |                       | nvarchar(255) |
|                   |                  |                |                 | Vendor Item Buyer Group  |                 |                       | nvarchar(255) |
|                   |                  |                |                 | Add Remo                 | 3               | 6                     | 7             |
|                   |                  |                |                 | 4 5                      |                 |                       |               |
|                   |                  |                |                 |                          |                 |                       |               |
|                   |                  |                |                 | · Back Cance             | el Next         |                       |               |
|                   |                  |                |                 |                          |                 |                       |               |

- 1. Search for selected attributes
- 2. See the available Custom Attributes
- 3. Select Visible in Cube to make the attribute visible in Analysis Database
- 4. Add Custom Attributes
- 5. Remove Attribute
- 6. Modify the attribute with Custom SQL field Expression
- 7. Change the attribute type

Detailed instructions on how to manage dimensions can be found on **<u>BI4Dynamics YouTube Channel</u>**.